## Fancy Menu Bar Reference Manual v1.0

for Windows

Reference Manual by killihu

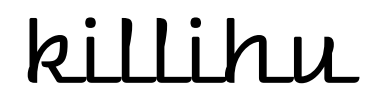

Plugins, skins and other resources for computer-based audio production Contact Support: www.killihu.vstskins.com/contact

#### Copyright 2023 killihu. All rights reserved.

The content of this manual is furbished for informational use only, is subject to change without notice, and should not be construed as a commitment by killihu. Every effort has been made to ensure that the information in this manual is accurate. killihu assumes no responsibility or liability for any errors or inaccuracies that may appear in this book.

Ableton is a trademark of Ableton AG. Max for Live is a product developed by Ableton AG in cooperation with Cycling '74. Windows is a registered trademark of Microsoft Corporation in the United States and other countries.

killihu is not a partner of Ableton AG or Cycling'74.

This book has been inspired by the Ableton Live Reference Manual, with the aim of making it easier for Ableton Live users to read.

## Contents

#### Main information

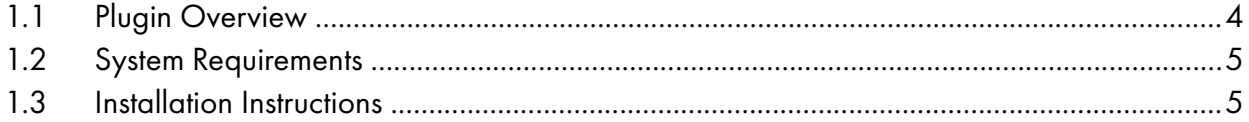

#### Controls

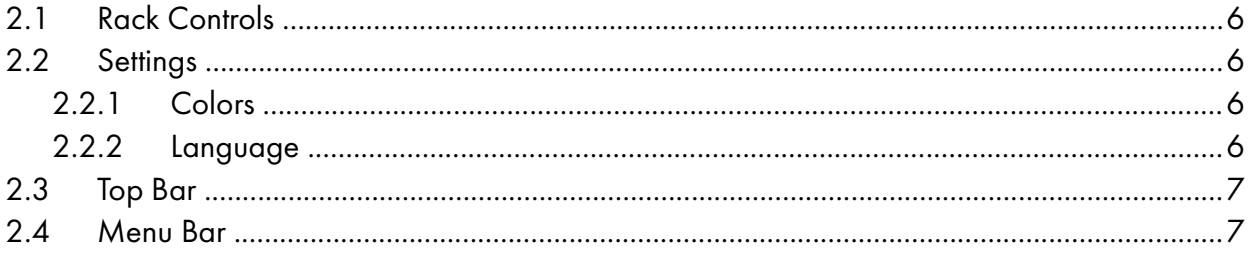

# Main information

## 1.1 Plugin Overview

When working with Live in maximized window mode (not full screen), the menu bar (file, edit...) takes the colors defined by the operating system. Fancy Menu Bar allows you to customize the colors to fit Live's theme, making the user experience more pleasant.

The device displays a floating window above the title bar and menu bar of the Live window. The colors of the background and the text of the title bar and menu bar can be customized independently.

- Works with languages: Deutsch, English, Español, Français, Italiano.
- Colors can be set with a system that allows you to click on any element on the screen to pick up the color, including windows of other programs.
- The button to show/hide the device can be mapped.

To consider:

- Does not support Asian languages.
- It only works with the Live window maximized. It does not adjust to the size of the window but to the size of the screen.
- In multi-monitor configurations, it is only displayed on the monitor defined as main in the operating system.
- The device is shown on top of all windows, even other programs.
- The version 1.0 of the device is designed to work with the zoom scale of the operating system at 100%. The device will be updated to work with other zoom scales based on feedback from users who request it.

## 1.2 System Requirements

- Live Version: 10 / 11 with Max for Live
- Operating System: Windows

### 1.3 Installation Instructions

Unzip the zip file and copy the plugin amxd file to your User Library folder. There are two ways to find where your User Library is located:

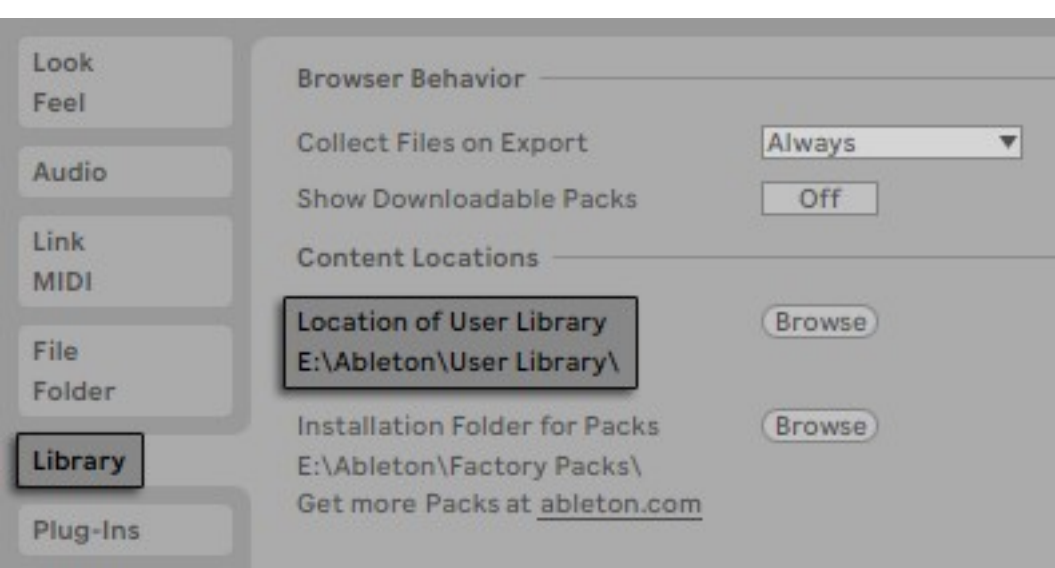

Go to Preferences – Library – Location of User Library

Or [right-click] on the User Library in the Browser – Show in Explorer

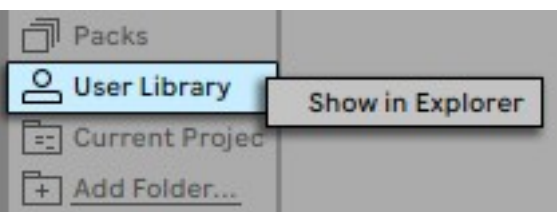

# **Controls**

## 2.1 Rack Controls

On the device rack is the button to show/hide the floating window. This button can be mapped, allowing you to assign a keyboard key to show and hide the floating window.

The Settings button shows the configuration options of the device.

An icon is displayed at the bottom of the device rack. Clicking on the icon shows the version of the device.

#### 2.2 Settings

Allows you to change the color of the device elements and select the language used in the menus.

#### 2.2.1 Colors

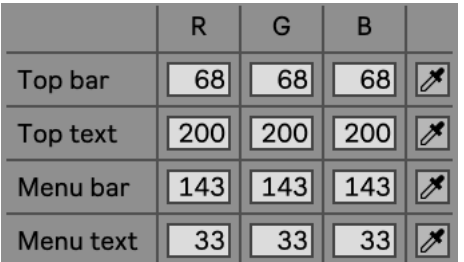

The colors of each element can be set in RGB format using the number boxes, or by using the Color Picker control on the right.

When the Color Picker icon is activated, clicking anywhere on the screen takes the color under the mouse pointer.

#### 2.2.2 Language

US-English Language  $\blacktriangledown$ 

The same language that is selected in Live's preferences must be selected.

## 2.3 Top Bar

The top bar, or title bar, displays the name of the project and the Close Live button.

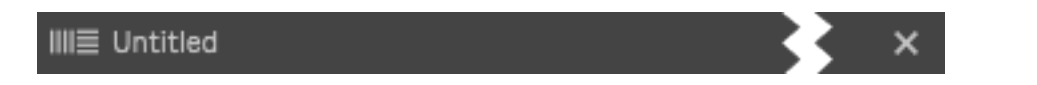

Since the project name is not automatically updated when the project is saved, the Ableton logo can be clicked to update the project name.

#### 2.4 Menu Bar

The menu bar works the same as the one in the operating system. Shows the corresponding dropdown menu.

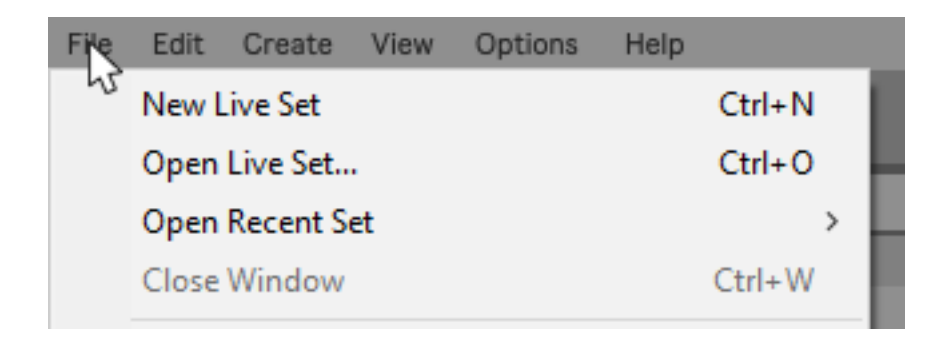

The language of the text of the menus is shown according to the preference selected in the settings of the device.

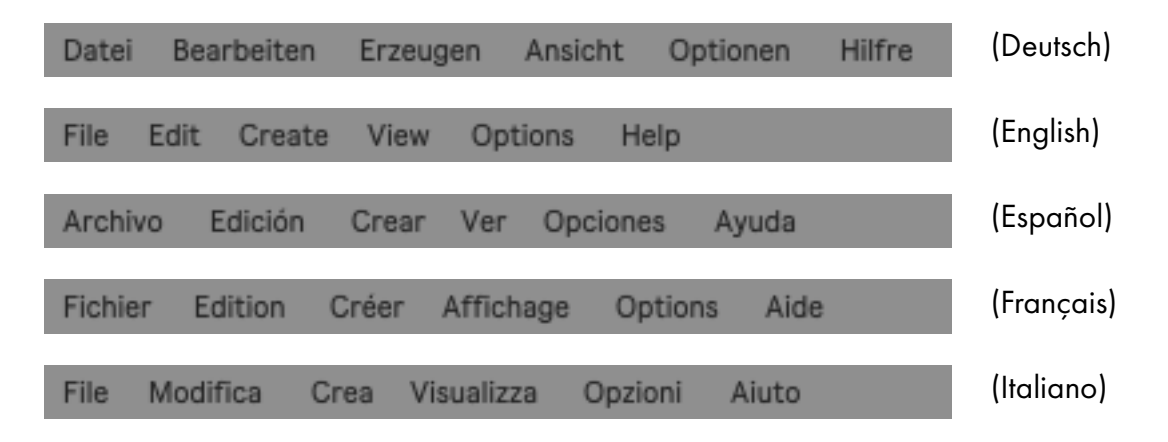